## Guardian app setup

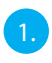

1. Zet de Guardian aan.

2. Verbind je smartphone met het Wi-Fi signaal (SSID) van de camera. Deze start altijd met HD-\*\*\*\* en komt overeen met het QR-code-nummer op de Guardian. Het standaard wachtwoord is **12345678**

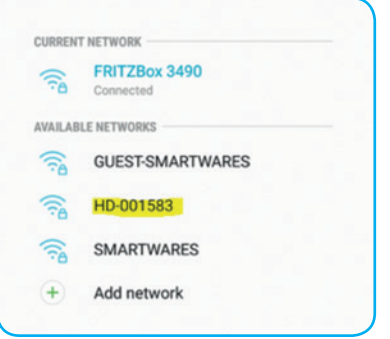

 $\overline{3.}$  Open de Smartwares view app en druk op de + knop, onderin.

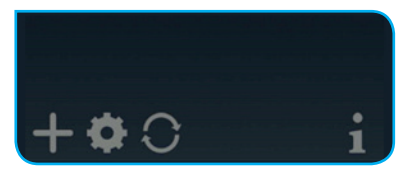

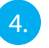

4. Je moet 3 velden invullen:

A - Systeem naam Geef je camera een naam, zoals je zelf wil.

- B DID Druk op Zoeken en de DID zal zichtbaar worden. Een andere optie is om de QR-code van de Guardian te scannen of handmatig in te typen. C - Wachtwoord Het standaard wachtwoord is **123456**
- 

Druk op opslaan als je alles hebt ingevuld.

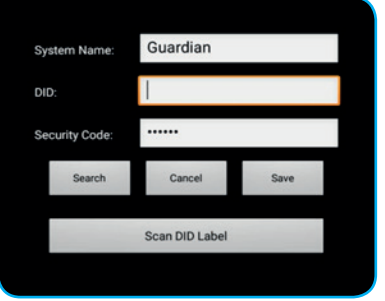

5. Nu kun je het live-beeld van de camera openen, door op onderstaande icoon te drukken.

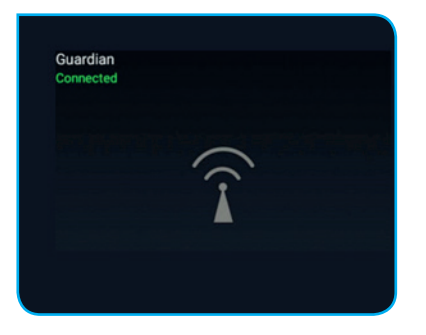

Nu wordt je meteen geforceerd om het standaard wachtwoord te veranderen naar je eigen wachtwoord:

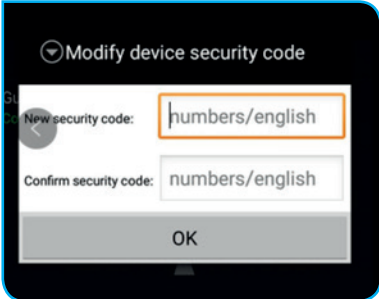

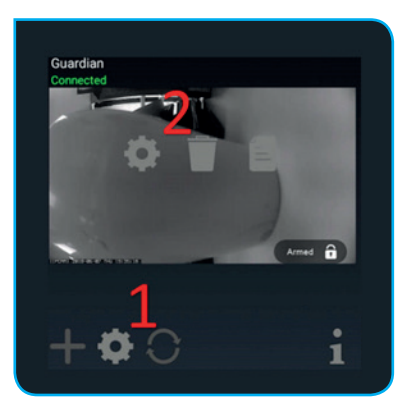

Druk op 'geavanceerd' in dit scherm:

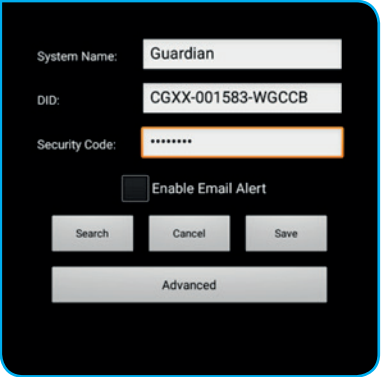

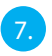

7. De geavanceerde instellingen zijn beschermd met een Admin wachtwoord. Vul het Admin wachtwoord in, dat is standaard: **123456**

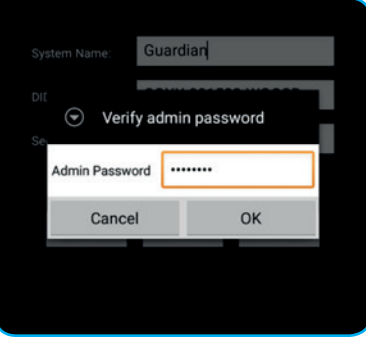

Nu wordt je geforceerd om het standaard Admin wachtwoord te veranderen naar je eigen Admin wachtwoord:

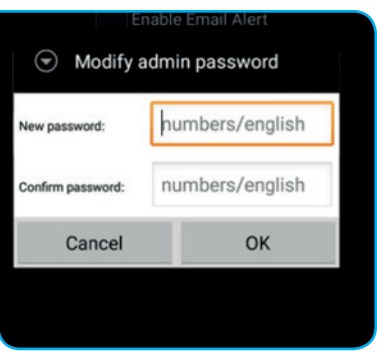

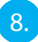

8. Als je toegang hebt tot de geavanceerde instellingen, ga naar Wi-Fi instellingen en druk op beheer WiFi netwerk:

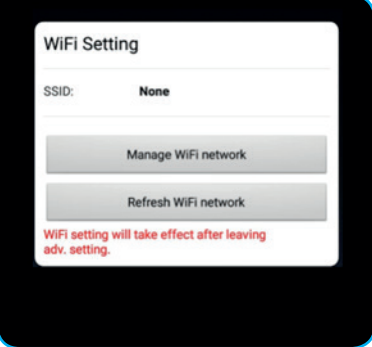

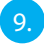

9. Kies de Wi-Fi netwerk naam (SSID) waar je mee wil verbinden en vul het bijbehorende wachtwoord in.

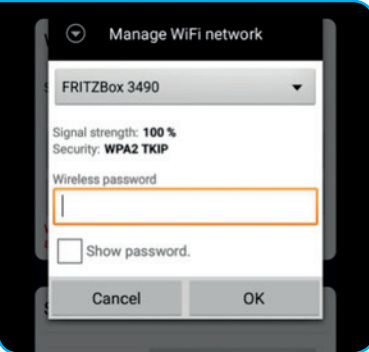

10. . De Guardian zal opnieuw opstarten, dit duurt ongeveer 1 minuut. Hierna is installatie geslaagd.

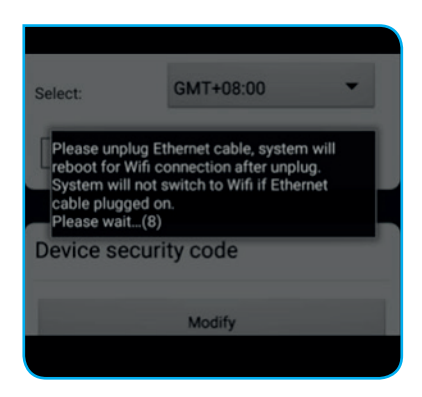